Jana Chlebíková TeXLive4 pod Windows so slovenčinou a češtinou

*Zpravodaj Československého sdružení uživatelů TeXu*, Vol. 9 (1999), No. 4, 175–189

Persistent URL: <http://dml.cz/dmlcz/149857>

## **Terms of use:**

© Československé sdružení uživatelů TeXu, 1999

Institute of Mathematics of the Czech Academy of Sciences provides access to digitized documents strictly for personal use. Each copy of any part of this document must contain these *Terms of use*.

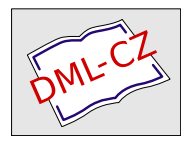

[This document has been digitized, optimized for electronic delivery](http://dml.cz) and stamped with digital signature within the project *DML-CZ: The Czech Digital Mathematics Library* http://dml.cz

TEX se ukazuje jako velmi vhodný prostředek pro kvalitní typografické zpracování dokumentů pravidelné struktury, jejichž sazbu lze dobře algoritmizovat.

Dále byly rozebrány základní charakteristiky (před několika lety se u nás říkalo "špecifiká") interaktivních dokumentů. Je třeba počítat s omezeními, která přináší použitá technologie a na druhé straně je škoda nevyužít možností. Pak lze těžko rozlišit, co je ještě dokument a co je program. Představte si zkoušku z angličtiny, při které vám PDFko nabízí možnosti doplňování slov, a když slovo vyberete, je do dokumentu nejen vloženo (to by nebylo nic moc), ale odstavec je vysazen, takže vypadá zcela dokonale, i když jste vybrali nejméně dobrou ze všech možností.

Zbytek tutoriálu byl věnován tématům důležitosti strukturovaného a flexibilního kódování dokumentů a tomu, jak si můžeme takové dokumentynavrhnout a vy tvořit sami.

Hans Hagen si vzal za cíl touto přednáškou ukázat, že uživatelé TEXu se mohou dostat až na hranice možností tvorbydokumentů. Myslím, že se mu to podařilo, stejně jako se podařilo C<sub>S</sub>TUGu připravit dva dny plné zajímavých informací.

# T<sub>F</sub>XLive4 pod Windows so slovenčinou a češtinou Janka Chlebíková

V Spravodaji CSTUGu 1-2/99 [2] bol uvedený kompletný preklad dokumentácie k CD-ROMu T<sub>E</sub>XLive4. Používatelia platformy Windows boli však pravdepodobne zaskočení rozdielom medzi dokumentáciou a skutočným obsahom CD- -ROMu . Zmena bola totiž robená na poslednú chvíľu a informáciu o nej sme sa dozvedeli až z Tugboatu 20(1), ktoré došlo spolu s CD-ROMom! Ospravedlňujeme sa čitateľom za tento nesúlad a uverejňujeme plné znenie prekladu manuálu z [1] a to časti týkajúcej sa Windows. Tento preklad je rozšírený o praktické rady, ako odstrániť niektoré známe chyby inštalácie, resp. ako doinštalovať CSTEX, AMS-TEX a iné veci hlavne v prostredí programu WinEdt. Záver patrí základným informáciam o národných štýloch slovak.sty a czech.sty.

Začíname teda prekladom oficiálneho manuálu doplneného o drobné poznámky.

# Inštalácia a používanie pod Windows

Táto časť sa vzťahuje iba na systémy s Windows 9x alebo NT. Ak používate Windows 3.1, je potrebné si nainštalovať ručne emtex z hlavného adresára systems.

Je tiež dôležité mať Windows nastavené tak, že používajú 'Microsoft Joliet extensions' na čítanie z CD-ROM mechaník. Na overenie si prezrite pomocou programu Prieskumník (*Windows-Explorer*) CD-ROM, či zobrazuje dlhé názvysúborov s malými a veľkými písmenami zároveň. Ak nie, nemôžte spúšťať samostatne bežiace programyz CD-ROMu.

# $\check{C}$ o je fp $T_F X$ ?

Systém pre Windows nachádzajúci sa na CD-ROMe je fpTFX od Fabrice Popineau. Tento vznikol konverziou známej distribúcie teTFXu z Unixu pre systémy Win9x a NT — označované ako Win32. Presnejšie, vzhľadom na rozdielymedzi platformami Unix a Win32 niektoré funkcie sa správajú rozdielne pod fpTEXom, niektoré ešte chýbajú, ďalšie sú úplne rozdielne. Vo väčšine prípadov sa však správajú rovnako ako pod Unixom.

## Čo obsahuje táto konverzia?

Verzia pod Win32 na TEXLive CD-ROMe zahŕňa rovnaké programyako verzia pre Unix spolu s niektorými ďalšími programami, ktoré môžu byť nainštalované.

Medzi programami sa nachádza niekoľko DLL súborov:

- súboryzačínajúce na msvc sú knižnice pre Microsoft C, ktoré používajú viacvláknové (multi-thread) aplikácie,
- dynamicky linkovaná knižnica Kpathsea,
- zlib.dll (knižnica pre kompresiu) a libpng.dll (Portable network graphics) pre pdfT<sub>E</sub>X a niekoľko ďalších programov,
- tex.dll, pdftex.dll a niekoľko ďalších vzťahujúcich sa k rôznym TEXovým nadstavbám – viď vysvetlenie nižšie.

Všetky rôzne T<sub>E</sub>Xové nadstavby sa distribujú vo forme .dll súborov – pre základné funkcie (core) a .exe pre proces, ktorý komunikuje s používateľom a zároveň odovzdáva jeho požiadavky na spracovanie (front-end). Tým je daná odpoveď na problémylinkovania súborov, ktoré neexistujú na Win32 platforme. Napríklad štandardný TEX sa skladá z nasledujúcich súborov:

11/19/98 11:07a 217,088 tex.dll

### 11/19/98 11:07a 16,384 tex.exe

Latex.exe nie je teda nič iné, len (približná) kópia súboru tex.exe používajúca rovnakú knižnicu tex.dll. Podobným spôsobom je riešená skupina programov mktex\*.exe, ktoré používajú knižnicu mktex.dll.

### Spúšťanie z CD-ROMu

VšetkyTEX programymôžte spustiť priamo z CD-ROMu, zároveň máte prístup ku všetkým makrám a fontom, avšak za cenu nižšej rýchlosti ako pri inštalácii na pevný disk. Pred spúšťaním priamo z CD-ROMu musíte pridať cestu k adresáru bin\win32 na CD-ROMe do premennej PATH použitím konfiguračných utilít vo Windows. Teraz môžte spúšťať programyz príkazového riadku alebo použitím sharewarového programu WinEdt, ktorý ich umožňuje spúšťať pomocou prehľadnej ponuky.

### Inštalácia

Inštalačný program by sa mal spustiť automaticky po vložení CD--ROMu TEXLive do mechaniky. V prípade, že sa tak nestane, spustite program autorun.exe. Potom postupujte podľa inštrukcií. Tu sú uvedené základné z nich:

- Vyberte si hlavný (root) adresár, do ktorého chcete inštalovať TEX, štandardne je nastavený adresár c:\TeX. Môžte si ho samozrejme zmeniť, pretože potrebujete veľa priestoru na disku – viac ako 300 MB pre plnú inštaláciu, ale v súvislosti s veľkosťou 'clusterov' na FAT partícií sa môže veľkosť inštalácie ešte zväčšiť.
- Nepoužívajte v názve cesty medzery, T<sub>EX</sub> ich nemá v obľube. Každopádne setup.exe kontroluje ich prítomnosť v špecifikácii cesty.
- Váš hlavný (main) texmí strom bude <root>/texmí a označený je premennou \$TEXMFMAIN.
- Navyše máte možnosť pridať si viac texmf stromov:

 $-$  lokálny (local) texmf strom, ktorého umiestnenie je uložené v premennej \$TEXMFLOCAL a je štandardne nastavený na <root>/texmf.local. Predpokladá sa, že v ňom budú uložené všetkylokálne makrá, štýlya tiež lokálne generované fonty. Ak nešpecifikujete lokálny texmf strom, budete vyzvaný nastaviť hodnotu premennej \$VARTEXFONT na nejaký adresár, kde budú ukladané lokálne generované fonty. Ak špecifikujete lokálny texmf strom, tento bude použitý pre generované fonty.

 $-$  osobný (home) texmf strom, ktorého umiestnenie je uložené v premennej \$HOMETEXMF a jeho štandardná hodnota je \$HOME/texmf. Toto nastavenie je zmysluplné len pod Windows NT, kde každý používateľ má nastavenú premennú \$HOME. Používatelia Windows 9x ju zvyčajne nemajú nastavenú a preto by nemali vypĺňať túto položku.

Horeuvedené cestymožno tiež nastaviť priamo v súbore texmf/web2c/ texmf.cnf editovaním hodnôt príslušných premenných.

• Inštalačný program sa vás opýta, či chcete nainštalovať:

 $-$  PK fonty,

(Poznámka: ak si nezaškrtnete túto voľbu, ušetríte si miesto na disku a PK fontysa vám budú dogenerovávať podľa použitia.)

– iba voľne šíriteľné balíkyprogramov (v tomto prípade sa neobjavia niektoré balíky zo zoznamu pri ďalšom výbere voliteľnej (*custom*) inštalácie), – dokumentáciu ku každému balíku, ktorý je nainštalovaný; príručkya všeobecná dokumentácia je vždy inštalovaná, ale nie všetky materiály k nejakým špeciálnym balíkom,

(Poznámka: zaškrtnutím sa neinštaluje rozšírená dokumentácia!)

– možnosť inštalovať zdrojové súbory.

(Poznámka: zaškrtnutím sa neinštalujú!)

• Ďalej si vyberáte typ inštalácie z nasledujúcich možností: základná (basic), doporučená (recommended), plná (full). Ak už viete, ktoré balíky chcete mať nainštalované, môžte si vybrať voliteľnú (custom) inštaláciu. V tom prípade sa zobrazí zoznam skupín balíkov, ktoré možno nainštalovať. Každý balík možno samostatne odznačiť (resp. označiť). Pri väčšine sa nachádzajú krátke popisy, ktoré sú prevzaté z Web katalógu od Graham Williamsa.

(Poznámka: Po výbere typu inštalácie treba chvíľu počkať, kým sa inicializuje zoznam inštalovaných súborov. Ak si vyberiete doporučenú inštaláciu, nenainštalujú sa vám napríklad aj nejaké fonty. Pokiaľ teda radi s TFXom experimentujete, doporučujeme full inštaláciu napríklad bez PK fontov.)

- Ignorujte položku 'setup' v zozname programov, ktoré možno nainštalovať. Vzťahuje sa na programy v setup32 na CD-ROMe a nemala by byť viditeľná.
- Ďalej máte možnosť pridať si k základnej inštalácii niektoré špeciálne programy. Konkrétne Ghostscript a Ghostview – postsciptový interpreter; prehliadač ImageMagick, ktorý umožňuje pracovať s obrázkami a konverziami (využíva TEX4ht); WinEdt, príjemné, shareware prostredie pre prácu s TEXom podobne ako texshell, ktorý má podobné funkcie, naviac je voľne šíriteľný (ale menej populárny).

(Poznámka: Pri výbere Ghostview alebo ImageMagick inštálacia nemusí vždyprebehnúť, viď sekciu .)

- Môžete si prezrieť nastavenia inštalácie (t.j. čo sa bude inštalovať) a ak je všetko v poriadku, začnú sa kopírovať súboryna disk.
- Po skončení sa spustia inštalačné programy pre Ghostview a WinEdt, ak ste zvolili ich inštaláciu. Inštalácia a konfigurácia všetkých ostatných vecí je uskutočnená automatickycez setup.exe, vrátane zostavenia ls-R súborov.
- Po skončení inštalácie sa zobrazí dokumentácia pomocou Web prehliadača, ktorý je štandardne nastavený. Používatelia Windows 9x musia reštartovať systém pred prvým použitím nainštalovaných programov.

(Poznámka: Rozumnejšie je reštartovať systém aj pod Windows NT!)

V ponuke Start->Programs->TexLive sa objavia odkazyna viaceré inštalované programy.

#### V čom spočíva činnosť setupu?

Ak chcete zmeniť nastavenie bez setup programu, v tejto časti sa nachádza detailnejší popis, čo vlastne setup robí a čo nie. Zmení sa nastavenie premennej PATH, aby bolo možné spúšťať nainštalované programy. Overí sa, či neobsahuje odkazyna staršie verzie fpTEXu alebo TEXLive a v prípade existencie, je odkaz odstránený. Deje sa to pomocou vyhľadávania súboru kpathsea.dll cez jednotlivé odkazy v PATH.

Ak sa inštaloval Ghostscript, do premennej PATH sa vloží cesta k adresáru gs5.50, pretože súbory gswin32c.exe (prostredie Ghostscriptu), gsdll32.dll (dll súbor potrebný pre Ghostscript) využívajú viaceré programy TEXLive. Ghostscript používa Windows registre (verzia 5.50), preto nie je potrebné nastavovať žiadne iné premenné, abynašiel potrebné súbory. Predchádzajúca alebo voliteľná inštalácia môže vyžadovať nastavenie premennej GS LIB. Viac v príslušnej dokumentácii.

ImageMagick je tiež pridaný do PATH, ak ste zvolili jeho inštaláciu. Naviac súbor delegates.mk je nakopírovaný podľa typu platformy (Windows NT alebo Windows 9x). Viac v príslušnej dokumentácii k programu.

Hlavný <root>/texmf/web2c/texmf.cnf súbor sa zmení podľa texmf stromov, ktoré ste špecifikovali a miesta pre uloženie lokálne generovaných fontov. Premenné \$TEXMF, \$TEXMFLOCAL, \$HOMETEXMF a \$VARTEXFONTS sú patrične zmenené.

V súbore <root>/texmf/web2c/mktex.cnf je pridaná možnosť varfonts, ktorá spôsobí, že každý lokálne generovaný font je uložený v \$VARTEXFONTS.

Konfigurácia pre tex4ht sa vykoná zmenou súboru <root>/texmf/tex4ht/ base. Ďalej je dôležité spustiť utilitu convert.exe z ImageMagick, aby sa aktualizovala cesta.

#### Testovanie inštalácie

Dôležitý nástroj na otestovanie inštalácie je program kpsewhich.

Najprv by ste mali overiť, či Web2c správne identifikuje cestu k stromu texmf. V príkazovom riadku napíšte:

### kpsewhich -expand-path=\$TEXMF

Odpoveďou bymala byť cesta k texmf stromu (napr. c:/TeX/texmf, ak ste inštalovali súboryako v predchádzajúcom príklade. Ale drobné upozornenie, odpoveď je v štýle Unixu t.j. MS-DOS štýl \ je nahradený /. Nemusíte sa však obávať zlého nastavenia.) Ak vaša cesta k texmf je iná ako odpoveď programu, pravdepodobne ste zmenili štandardnú adresárovú štruktúru. V takomto prípade zmeňte ručne nastavenie premennej \$TEXMF na správnu hodnotu.

Ak si chcete byť naozaj istý, napíšte mktexlsr, ktorý obnoví ls-R databázu, aj keď ls-R súbor by mal byť vygenerovaný až po inštalácii.

### Sieťová inštalácia a súborové systémy

Všetkydodávané súboryokrem súborov v bin/win32 sú používané aj inštaláciou na Unixe. Preto možno použiť program Samba buď na pripojenie sa k Windows NT serveru z Unixovskej pracovnej stanice alebo naopak. K dispozícii je niekoľko možností:

- Dajte všetky súbory na server. Potom jednoducho pridajte všetky používané súbory pre vybranú platformu a architektúru do adresáru bin. To znamená napríklad bin/win32, bin/i386-linux, atď.
- Nainštalujte lokálnu kópiu binárnych a formátových súborov. V tomto prípade nastavte \$TEXMFMAIN na hlavný texmf strom umiestnený na sieti.

Tento postup bymal zabezpečovať InstallShield, ale vyskytlo sa množstvo problémov s ním, preto sa tieto možnosti zastavili v ďalších verziách setupu.

Win32 podporuje niekoľko druhov systémov súborov:

- MS-DOS FAT, 8.3 a veľké písmená pre názvy súborov,
- 'Protected' mód FAT, dlhé názvysúborov, veľkosť písmen nie je podstatná,
- NTFS, dlhé názvy súborov a veľkosť písmen je podstatná,
- ISO9660 CD-ROM, 8.3 a veľké písmená pre názvy súborov.

Naviac vo volaní súborov Win32 nerozlišuje veľkosť písmen a ešte niekoľko ďalších špecifík NTFS, ktoré Win32 zatiaľ nie je schopné využívať. Ďalšia odlišnosť je v používaní iného oddeľovača adresárov / alebo \, ale Win32 akceptuje obidve možnosti.

Teda aké komplikácie môžu nastať?

Väčšinou budete používať štýly, ktoré budú uložené v súboroch s dlhými názvami. Ak používate systém, ktorý ich podporuje1, nevyskytnú sa žiadne problémya nemusíte nič špeciálne robiť. V opačnom prípade budete musieť používať aliasyz Kpathsea. Predpokladajme, napríklad, že sa snažíte používať texmf na FAT a máte štýl uložený v súbore longtable.sty. Názov je skrátený na tvar 8.3 t.j. longtabl.sty. V tomto prípade musíte vytvoriť súbor s menom aliases na rovnakom mieste, ako je uložený súbor ls-R vo vašom texmf strome. Súbor by mal obsahovať riadok:

longtabl.sty longtable.sty.

Všetkyodkazyna longtable.sty sa presmerujú na súbor longtabl.sty v prípade, že sa nenájde súbor s dlhým názvom.

<sup>1</sup>Napr. NTFS ale nie FAT!

Ak aj naďalej si myslíte, že problémy nastávajú s názvami súborov, skúste ešte overiť nasledujúce:

- cesty v konfiguračných súboroch by mali byť uvedené s / namiesto  $\lambda$ ,
- odkazyv databáze ls-R musia byť malými písmenami, aj keď spúšťate z FAT alebo CD-ROMu,
- použite debugovacie črtyKpathsea a kpsewhich na odhalenie problému a pošlite e-mailom na adresu T<sub>E</sub>XLive4 výsledky vášho skúmania.

Toľko teda preklad oficiálneho manuálu, ktorý vznikol za pomoci Mareka Hyčka, študenta MFF UK v Bratislave. V ďalšej časti nasledujú základné postrehya radyk inštalácii TEXLive4 pod Win32.

# Komentáre k inštalácii T<sub>E</sub>XLive4 pod Win32

Je nutné podotknúť, že inštalácia sa správa rôzne pod Windows 95, 98, NT, . . . . Preto, ak sa nejaké chyby u vás neprejavili, nič mimoriadne sa nedeje.

Uvádzame zoznam aspoň základných chýb:

• Inštalácia pod Win98 sa za istých okolností skončila neúspešne pri inštalovaní ImageMagick (nutný násilný BREAK celého systému). Prejavilo sa to napríklad pri 'Full' inštalácii s voľbou doinštalovať všetky ponúkané veci typu Ghostview, WinEdt, ImageMagick a TeXShell. ImageMagick je využívaný okrem iného i programom T<sub>E</sub>X4ht pre generovanie HTML stránok, preto je dôležité jeho korektné fungovanie.

ImageMagick možno doinštalovať (a dobehnúť inštaláciu), ak si vyberiete 'Custom' inštaláciu a pri danej voľbe si nevyberiete žiadny z ponúkaných balíkov. Z ďalšej ponukysi vyberiete doinštalovať ImageMagick a ďalšie programypodľa vlastnej potreby.

Ďalej je nutné skonfigurovať ImageMagick:

– skopírovať súbor z adresára Imagick\delegates\win95.mgk do súboru Imagick\delegates.mgk

– ak sa vám v súbore autoexec.bat nenainštalovala cesta gstools\gs5. 50 pre program gswin32, treba skonfigurovať súbor delegates.mgk a nastaviť absolútnu cestu k danému programu

– v súbore autoexec.bat treba nastaviť premennú delegate path na adresár, kde je uložený súbor delegates.mgk, napr.:

SET delegate\_path=d:\tex\Imagick

• S chybovou hláškou (pod Win95/98) skončila aj inštalácia programu WinEdt (hláška: Can't get winedt location!), ak bol vybraný pri základnej inštalácii T<sub>EXLive</sub>4. Pre doinštalovanie je nutné spustiť z CD--ROMu samostatnú inštaláciu: \setupw32\winedt\setup.

Prostredie WinEdt editoru nakonfigurujeme jednoducho na TEXLive4 inštaláciu prepísaním súboru \WinEdt\winedt.ini súborom winedt.ini z adresára <CDROM>\setupw32\WinEdt\winedt-cfg. (Súbor treba prepísať, aj keď prebehla inštalácia WinEdt automaticky.)

• Ak chcete generovať akékoľvek nové TEXovské formáty(viď nasledujúcu kapitolu), je nutné vytvoriť adresár <root>\texmf-var\web2c. Ináč vaše snaženie skončí s hláškou typu:

fmtutil: format directory 'D:/TEX/texmf-var/web2c' does not exist.

• Niektoré BAT súbory z <root>\tex\bin\win32, napr. csplain.BAT kontrolujú existenciu formátu. Ak aj formát existuje, test (pod Win95/98) sa nikdy neskončil okay a program sa vždy snažil generovať formát. @echo off kpsewhich cslatex.fmt > nul if "%ERRORLEVEL%"=="0" goto okay: fmtutil --byfmt csamstex :okay tex -fmt=csplain -translate-file=cp1250cs %1 %2 %3 %4 ... Ak ste pred spustením takého BAT súboru nevykonali ani predchádzajúci bod, ďaleko sa nedostanete. . . Za predpokladu, že dané formáty sú už vytvorené stačí len zapoznámkovať príslušné riadky: @echo off rem kpsewhich cslatex.fmt > nul rem if "%ERRORLEVEL%"=="0" goto okay:

rem fmtutil --byfmt csamstex

rem :okay

- tex -fmt=csplain -translate-file=cp1250cs %1 %2 %3 %4 %5 ...
- V súbore texmf.cnf bola chyba pri nastavení adresárov pre pdfcs<sup>∗</sup> formáty na prehľadávanie – namiesto : má byť ; – správna hodnota premenných má teda vyzerať:

```
TEXINPUTS.pdfcslatex = .;$TEXMF/{pdftex,tex}/{cslatex,csplain,
                         latex,generic,}//
```
TEXINPUTS.pdfcsplain = .;\$TEXMF/{pdftex,tex}/{csplain,plain, generic,}//

- Pre korektné fungovanie MetaPostu je dobré nahradiť niektoré súbory v <root>\tex\bin\win32 novšími verziami (tl4-upd-bin-win32.zip), ktoré sú dostupné z http://www.tug.org/texlive.
- Windvi pri generovaní istého druhu PK-fontov (presnejšie tých, pre ktoré má k dispozícii pfb formáty) potrebuje program gsview32c.exe. Preto pokiaľ nemáte v súbore autoexec.bat v premennej PATH nastavený aj adresár <..>\gstools\gs5.50, je potrebné umiestniť súbor gsview32c.exe do nejakého adresáru, v ktorom bude externe volaným programom nájdený, napríklad <..>\gstools\gsview, ktorý býva štandardne nastavený pri inštalácii Ghostview.

• Pokiaľ chcete využívať program tex4ht, je treba opraviť konce riadkov v súbore <root>\tex\bin\win32\ht.bat. Pre korektné generovanie HTML stránok s akcentovanými znakmi je nutné vytvoriť príslušné cs∗.htf súbory(niektoré sú dostupné z www.cstug.sk). Ďalej je treba modifikovať v súbore <root>\tex\texmf\tex4ht\base\tex4ht.env volanie parametra transparencys nasledujúcou hodnotou: Gconvert -crop 0x0 -density 110x110 -transparency #FFFFFF tex4ht.ps %%3 V uvedenom riadku je tiež volaný (bez absolútnej cesty) program convert

z balíku ImageMagick. Ak sa chcete vyhnúť zbytočným problémom, je lepšie volanie programu convert doplniť s absolútnou cestou. Mimochodom, v Delphi5 sa tiež nachádza program convert...

• Štandardný DVI prehliadač Windvi sa niekedysprával nekorektne a je vidieť, že je ešte stále vo vývoji (viď tiež [3]). Ostáva tak dúfať, že v nasledujúcej verzii tohto prehliadača budú niektoré závažné chyby odstránené. Možnosťou je nainštalovať a skonfigurovať iný DVI prehliadač, resp. vypomôcť si cez Ghostview.

Z používateľského hľadiska podstatný rozdiel medzi dosiaľ rozšírenými verziami T<sub>E</sub>Xu pod Windows (predovšetkým emTeXu) a T<sub>E</sub>XLive4 je v inej adresárovej štruktúre a hlavne v spôsobe vyhľadávania súborov. Ak v nejakom dokumente inklúdujete iný súbor (napríklad cez \input ... alebo \usepackage{...}), súbor je hľadaný v adresároch podľa nastavenia v texmf.cnf súbore v závislosti od použitého formátu. Pre urýchlenie vyhľadávania je možnosť vytvoriť ls-R súbor pre každý texmf strom a TEX bude prehľadávať len databázový súbor namiesto príslušného texmf stromu na disku. Krátky ilustračný príklad: pokiaľ pridáte nejaký súbor do stromu \$TEXMFMAIN, tento nebude pri TEXovaní nájdený, pokiaľ nevy generujete nový ls-R súbor!!!. O tom, ako generovať súbory ls-R bude krátka informácia neskôr, pre konkrétne nastavenia doporučujeme pozrieť sa do súboru(-ov) texmf.cnf.

Ak chcete prestavovať nastavené cesty na hľadanie súborov (súbor <root> \texmf\web2c\texmf.cnf), či generovať nové formáty(podľa súboru <root> \texmf-var\web2c\fmtutil.cnf), je dobré urobiť si ich lokálne verzie. Kópiu súboru texmf.cnf je možné umiestniť do adresára \$TEXMFLOCAL\web2c<sup>2</sup> a fmtutil.cnf do <root>\texmf-var\web2c a spustiť pregenerovanie databáz príkazom mktexlsr (alebo Accessories->Rebuild databases z prostredia Winedt). Od tohoto okamihu budú brané do úvahy vaše lokálne nastavenia podľa daných súborov.

 $2$ Ak ste nemenili štandardné nastavenie lokálneho texmf stromu, premenná \$TEXMFLOCAL je nastavená na hodnotu <root>\texmf.local, teda napríklad c:\TEX\texmf.local.

# Ako pohodlne T<sub>E</sub>Xovať s T<sub>E</sub>XLive4 pod Win32

Všetkynasledujúce radybudú viazané na prostredie WinEdt — shareware pracovný stôl pre TEX. WinEdt je pohodlným (programovateľným) otvoreným textovým editorom s veľmi silnou nadstavbou pre TEX. Umožňuje spúšťať priamo z prostredia rôzne aplikácie ako napríklad TEX, prehliadače, či prekladače. Má preddefinovaných niekoľko typov makier uľahčujúcich vkladanie do textu (napríklad pre rôzne prostredia, literatúru, rôzne konštrukcie), prehľadne vizualizované matematické symboly a iné prostriedky urýchľujúce písanie textu, či farebné odlišovanie textu pre riadiace slová. Okrem toho editor vie komunikovať s LOG súborom, umožňuje rýchlu navigáciu po sekciách, referenciách, citáciach, umožňuje 7-bitové načítanie a ukladanie súborov, . . . . Je vybavený aj kontextovým dopĺňaním slov podľa slovníka a kontrolou pravopisu, pričom pre jednotlivé jazyky je možné pridávať nové slovníky. Každý používateľ od úplneho začiatočníka až po pokročilého znalca editorov má možnosť dostatočne sa vyrealizovať v jeho nastaveniach.

V súčasnosti jeho podstatnou výhodou je fakt, že stačí zmeniť len jediný konfiguračný súbor a TEX spolu s všetkými aplikáciami ako prehliadače, generovanie chýbajúcich fontov, MetaPost a radou iných, ktoré sú dostupné na T<sub>E</sub>Xlive4 sú už nakonfigurované. Toto istotne ocení hlavne široká T<sub>E</sub>Xová verejnosť, ktorá nie vždymá dostatok času a trpezlivosti, abynejaký ten TEX na svojom počítači skonfigurovala. Navyše, stačí zmeniť len pár súborov a môžte veľmi pohodlným spôsobom TEXovať aj v slovenčine pod Win32! Pravdou je, že pokiaľ chcete zmeniť konfiguráciu štandardne nastavenej tlačiarne pre generovanie fontov, štandardne nastavený DVI prehliadač alebo iné, musíte sa trochu zorientovať v nemalom množstve súborov. TEXLive, fpTEX a WinEdt sú však neustále vo vývoji a tak sa nechajme prekvapiť, čo prinesie nová verzia TEXLive5.

Výhodou celého prostredia WinEdt je skutočnosť, že je otvoreným systémom a dáva možnosť nastavenia na akékoľvek používateľove aplikácie, či makrá. Uvedené často neplatí v prípade TEXových distribúcií, v ktorých si používateľ síce môže pohodlne nastaviť konfigurácie tlačiarne, vybrať prehliadač, ale celý systém je uzavretý pre nové aplikácie (prehliadače, tlačiarne, . . . ).

Za pripomenutie však stojí, že WinEdt je shareware produkt a ak si nezakúpite licenciu, mesiac po inštalovaní sa k vám začne správať veľmi nepriateľsky (licencia pre 1 osobu stojí 40\$, licencia pre školyna 50 počítačov stojí 500\$).

# Ako T<sub>E</sub>Xovať po slovensky s T<sub>E</sub>XLive4 pod Win32 a s WinEdt?

V nasledujúcej kapitole popíšeme ako generovať a spúšťať nové formátya tiež pár všeobecných rád a doporučených zmien pre slovenčinu.<sup>3</sup> Jednotlivé zmeny budú popisované z prostredia WinEdt, ale väčšina z nich má širšiu platnosť a líši sa len volaním príslušných programov.

### Ako generovať nové formáty

Globálne pravidlá pre vytváranie nových formátov je možné zhrnúť do nasledujúcich bodov: aktualizovať súbor <root>\texmf-var\web2c\fmtutil.cnf, inicializačné súbory umiestniť do podadresára \$TEXMFLOCAL\tex\..., spustiť vytváranie formátov Accessories->Rebuild formats a potom pregenerovať databázu príkazom Accessories->Rebuild databases. Adresár <root>\texmf-var\ web2c je totiž prehľadávaný len podľa databázy ls-R a nie skutočne celý podstrom, resp. adresár na pevnom disku.

Nastavený spôsob prehľadávania adresárov sa dá zmeniť (najlepšie v lokálnom) v súbore \$TEXMFLOCAL\texmf.cnf prestavením premennej TEXMF na hodnotu:

TEXMF={\$HOMETEXMF,\$TEXMFLOCAL,\$VARTEXMF,!!\$TEXMFMAIN} a súčasne vyhodením už existujúceho súboru ls-R z daného podadresára.

# Ako vytvoriť formát AMS-TEX, pdfAMS-TEX

- Vytvoriť v adresári \$TEXMFLOCAL\tex\pdftex súbor pdfamstex.ini, ktorý vytvoríte z <root>\texmf\pdftex\plain\config\pdftex.ini pridaním riadku \input amstex hneď za riadok \input bplain.
- Modifikovať súbor <root>\texmf\var-web2c\fmtutil.cnf pridaním riadku pdfamstex pdftex - pdfamstex.ini a odpoznámkovaním riadku:

amstex tex - amstex.ini

(všetkyostatné riadkymôžu zostať zapoznámkované).

• Spustiť vygerenovanie formátov Accessories -> Rebuild formats a pregenerovanie databázy Accessories -> Rebuild databases.

# Ako vytvoriť  $\mathcal{G}\mathcal{A}\mathcal{M}$ S-T<sub>E</sub>X, pdf $\mathcal{G}\mathcal{A}\mathcal{M}$ S-T<sub>E</sub>X

• Vytvoriť v adresári \$TEXMFLOCAL\tex\csamstex súbor csamstex.ini,

<sup>&</sup>lt;sup>3</sup>Až na pár výnimiek, ktoré sú jasné z kontextu, všetko ostáva v platnosti ak sa slovíčko slovenčina nahradí češtinou.

ktorý vytvoríte z csplain.ini pridaním riadku \input amstex hneď za riadok \input plain.

• Modifikovať súbor <root>\texmf-var\web2c\fmtutil.cnf pridaním riadkov

```
csamstex tex - csamstex.ini
pdfcsamstex pdftex - csamstex.ini
(všetkyostatné riadkymôžu zostať zapoznámkované).
```
• Spustiť vygerenovanie formátov Accessories -> Rebuild formats a pregenerovanie databázy Accessories -> Rebuild databases.

Formáty Coplainu, CAPTEXu a ich pdf-verzií sú už priamo vytvorené na CD--ROMe. Podľa horeuvedeného algoritmu sa však dajú vytvárať rôzne iné formáty, napr.  $\mathcal{C}_{\mathcal{S}}$ plain bez preddefinovanej veľkosti strany A4, ...

Navyše pre každý nový formát (alebo aj starý existujúci) je možné nastaviť (alebo prestaviť) cestu, kde sa majú hľadať súbory. Pre nové formáty to znamená pridanie nasledujúcich riadkov do súboru \$TEXMFLOCAL\web2c\texmf.cnf TEXINPUTS.csamstex = .;\$TEXMF/tex/{csamstex,csplain,

```
plain,generic,}//
```
TEXINPUTS.pdfcsamstex = .;\$TEXMF/{pdftex,tex}/{csamstex,csplain, amstex,plain,generic,}//

### Ako spustiť nové formáty cez WinEdt?

Najskôr treba vytvoriť príslušné BAT súbory, ktoré budú volať dané formáty. Existuje niekoľko možností, jedna z nich je vytvoriť príslušné BAT súbory v adresári <root>\bin\win32, pričom BAT súbory pre Coplain, Col<sup>AT</sup>EX sú už vytvorené. BAT súbory pre verzie AMS-TEXu sa dajú vytvoriť jednoduchou modifikáciou uvedených súborov.

Teraz už stačí len pridať volanie príslušných BAT súborov do menu WinEdt cez Options -> Menu Setup -> Accessories. (Najlepšie nastaviť sa na nejakú položku v 'Menu items', pravým tlačidlom myši skopírovať obsah položky, ktorý potom treba zmodifikovať).

### Pár doporučených zmien pre slovenčinu

Pokiaľ chcete byť dôsledný a mať aj vlastné malé  $C<sub>S</sub>$ ikony, tu je krátky návod, ktoré súbory treba modifikovať:

• Naeditovať ikony pre jednotlivé varianty  $\mathcal{L}$ FEXu (pdf $\mathcal{A}_{\mathcal{M}}$ S-TEXu) v adresári \Winedt\Bitmaps\Buttons a \Winedt\Bitmaps\Images. V súbore \Winedt\Winedt.btn podľa vlastného uváženia nahradiť nepotrebné čísla ikoniek ikonkami CSTFXu, resp. pridať malé ikonky do súboru \Winedt\Winedt.img. (Všetkyspomínané modifikované súborya ikony možno nájsť na www.cstug.sk).

• Ikony potom pridávajte cez Options -> Menu Setup -> Accessories kliknutím na niektorú z ikoniek v položke 'Images and Hint'.

Pokiaľ sa vám nezobrazujú vo WinEdt korektne akcentované znaky, je treba prestaviť nasledujúce:

- Prepnúť kódovanie v Options->Preferences->Font->Script na 'Central European'.
- Zapnúť v Options->Settings->Language->Options voľbu '16-bit (Wide) Characters Enabled' pre korektné zobrazovanie akcentovaných znakov pri zapnutej kontrole pravopisu.

Ak chcete používať slovenský slovník na kontrolu gramatiky, je možné si ho stiahnuť z adresywww.cstug.sk. (Nie je dokonalý, ale určite lepšie ako žiadny.) Nový slovník sa pridáva sa cez Options->Dictionary a potom pravým tlačidlom myši cez položku 'Insert' máte možnosť pridať nový slovník (položkou 'Load' je možné realizovať jeho okamžité načítanie) a cez okno 'Enable' rôzne kombinovať slovníky. Viac možno nájsť v dokumentácii k editoru.

### Čo je ešte dobré vedieť?

- Vo WinEdt je lepšie vypnúť 'Wrap' options v Options->Preferences-> Default, pretože ináč je ignorovaný 'Enter' ako prechod do nového riadku.
- Ak chcete používať pri preklade dvips poscriptové fontyza predpokladu, že nepoužívate iné ako štandardné cs-cm fontystačí odpoznámkovať nasledujúce riadky:
	- p +csfontd.mapfile
	- p +bsr.map

v kópii súboru <root>\texmf\dvips\config\config.ps, ktorú je najvýhodnejšie umiestniť do \$TEXMFLOCAL\dvips\config\config.ps. Pokiaľ budete používať Ghostview výhradne aj ako DVI prehliadač, takýmto postupom sa vám nebudú na pevnom disku zbytočne generovať rôzne bitmapové zväčšenie fontov. Predtým je však lepšie oboznámiť sa s komentármi o postscriptových fontoch z modifikovaného súboru config.ps.

Poznámka: príkazom typu 'p +bsr.map' nesmie predchádzať v riadku žiadna medzera.

• Pokiaľ chcete nahradiť cm<sup>∗</sup> fontycs<sup>∗</sup> fontami globálne pri použití nejakého balíka makier, napríklad v prípade štýlu amsppt.sty pri použití csamstexu, stačí pred volaním makier zavolať

### \input csfonts

a po skončení makier vrátiť pôvodný význam príkazom:

\restorefont

Jedná sa o balík makier od P. Olšáka, ktorý predefinuje v prípadoch, kde to má zmysel volanie cm<sup>∗</sup> fontov cs<sup>∗</sup> fontami.

- Pokiaľ máte umiestnené nejaké makrá pod tex.local v korektných adresároch podľa aktuálneho texmf.cnf a TFX ich napriek tomu nevie nájsť, skúste vyhodiť databázový súbor ls-R, pokiaľ ho tam máte vyrobený. Aj keď by podľa nastavenia T<sub>EX</sub> mal predhľadávať podstrom \$TEXMFLOCAL na disku, existencia súboru ls-R mu v tom zabraňuje (aspoň pod Win98 z prostredia WinEdt).
- Pokiaľ máte Ghostview nainštalovaný na inom pevnom disku ako c, treba upraviť cestu cez Options->MenuSetup->Accessories: v položke 'Menu items' treba vybrať 'GSView' a v okne 'Utility' zmeniť označenie pevného disku.

# Ako je to so štýlom slovak.sty a czech.sty

Hneď v úvode treba konštatovať, že existuje niekoľko úplne odlišných štýlov slovak.sty nachádzajúcich sa na rôznych servroch (a obdobná situácia je aj v prípade czech.sty). Spomeňme aspoň tri najrozšírenejšie: prvý má pôvod z Babelu, druhý s hlavičkou '1998/03/18 v2.2 CSTeX slovak style' je z dielne J. Šnajdr, Z. Wagner, J. Zlatuška a tretí pochádza niekedyz roku 1992 od O. Ulrycha (a veľkého kolektívu) s mojimi drobnými zmenami pre slovenčinu. Ak sa uspokojíme s tvrdením, že druhá verzia je v podstate vylepšením tretej verzie, ešte stále nám ostávajú dve odlišné verzie národných štýlov. Jedným z cieľov výboru je zjednotiť tieto štýly, čo je však do značnej miery závislé od postoja pána J. L. Braamsa, autora Babelu.

Ak berieme do úvahy túto realitu, potom niekoľko základných poznatkov pri slovenskom T<sub>E</sub>Xovaní s T<sub>E</sub>XLive4:

• Pokiaľ budete používať len csplain/csamstex (resp. ich pdf-varianty), akcentované písmená sa budú zobrazovať korektne. Pokiaľ chcete používať vymoženosti štýlu slovak.sty ako ste naň zvyknutý (rozdeľovanie slov, úvodzovky , . . . ), treba na začiatok dokumentu napísať

\input slovak.sty

Ak ste náhodou zabudli modifikovať cesty pre  $CsA\mathcal{M}S$ -TEX v súbore texmf.cfg, tex.exe nájde BABELovský slovak.sty a skončí s hláškou: ...

(D:/TEX/texmf/tex/generic/babel/slovak.ldf

- ! Undefined control sequence.
- 1.20 \ProvidesFile

{slovak.ldf}

• V prípade CSLATEXu je nutné inklúdovať \usepackage{slovak}

už aj pre zobrazovanie akcentovaných písmen. Pri konfigurácii z T<sub>E</sub>Xlive4 sa bude inklúdovať slovak.sty rovnaký ako v prípade  $\mathcal{C}$ splainu (či

 $C_{\mathcal{S}}A_{\mathcal{M}}S$ -T<sub>E</sub>Xu), ale pre volanie v L<sup>A</sup>T<sub>E</sub>Xu niektoré jeho príkazy (našťastie nie príliš podstatné) budú pre T<sub>E</sub>X neznáme (napr. **\originalTeX**, ... ). Ďalší z problémov, ktorý ostáva doriešiť.

• Slovenské rozdeľovanie však aj tak nebude fungovať tak, ako bolo navrhnuté a ako fungovalo v starších poslovenčených verziách T<sub>E</sub>Xu, ktoré nevychádzali z  $\mathcal{C}$ T<sub>E</sub>Xu. Rozdiel je dosť podstatný. Kým v  $\mathcal{C}$ T<sub>E</sub>Xu dĺžka poslednej slabiky pri rozdelení slova musí byť aspoň 3, v starších verziách mohla byť aj 2. Pre prestavenie tohto stačí použiť príkaz \righthyphenmin=2, ktorý je najlepšie volať na začiatku vlastného dokumentu po inklúdovaní všetkých makier v dokumente. Iná možnosť je prestaviť túto hodnotu na 2 priamo v súbore <root>\texmf\tex\csplain\hyphen.lan a vygenerovať všetky formáty CSTEXu znova. (Pre kompatibilitu CSTEXu sa však doporučuje premenovať všetky menené súbory!) Teraz už dostávame podstatne slušnejšie slovenské delenie slov. Snahou výboru bude dosiahnuť dohodu aj v tomto bode a zjednotiť túto hodnotu pre ďalšie distribúcie  $\mathcal{L}$ FFXu.

### Slovo na záver

Samozrejme, že by sa patrilo zmieniť viac o rôznych rozšíreniach, ktoré sú z TEXLive4 priamo dostupné, ako aj o inštalácii TEXLive4 pod nejakým voľne šíriteľným editorom. O tom snáď niekedynabudúce!

Ak sa vám podarilo inštaláciu zrealizovať a T<sub>EX</sub> ste naučili po slovensky – gratulujeme!!! Teraz je už len čas na dobrú kávu . . .

Aktuálnejšie a podrobnejšie informácie k chybám inštalácie TEXLive4 (špeciálne pod Win32), ako i doinštalovania slovenčinya češtinyvšeobecne i pod WinEdt je možné nájsť na stránke prístupnej z www.cstug.sk, kde je tiež možné stiahnuť modifikované súbory. Nachádza sa tam aj súbor winedt.sk, ktorý obsahuje skonfigurované prostredie editoru. Tí odvážnejší ním môžu skúsiť prepísať \WinEdt\winedt.ini a časť práce si (možno) ušetria.

#### Odkazy

- [1] T<sub>E</sub>XLive CD-ROM, TUGboat, Volume 20(1999), No. 1, 20–44.
- [2] Príručka TEXLive, štvrté vydanie, Zpravodaj 1-2, 1999, 1–77.
- [3] frTFX: A teTFX-based Distribution for Windows, TUGboat, Volume 20(1999), No. 3, 290–297.

Janka Chlebíková, MFF UK, Bratislava